## **Speaker Notes**

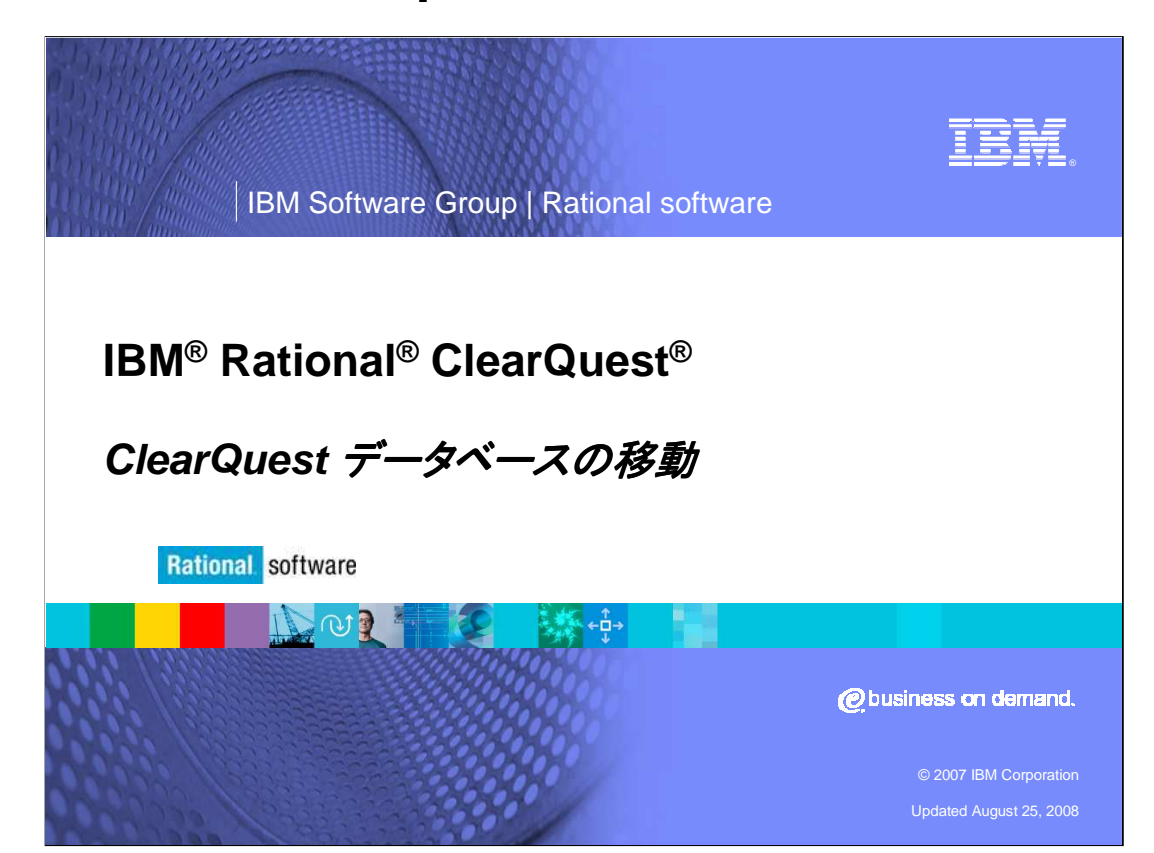

IBM Rational ClearQuest のデータベースに関する作業は、時に長いプロセスになります。この モジュールでは、ClearQuestデータベースを新しいロケーションに移動する方法をステップバイ ステップで説明します。移動は、同じデータベース製品、 または別のデータベース製品へのどちら でも可能です。

## **Speaker Notes**

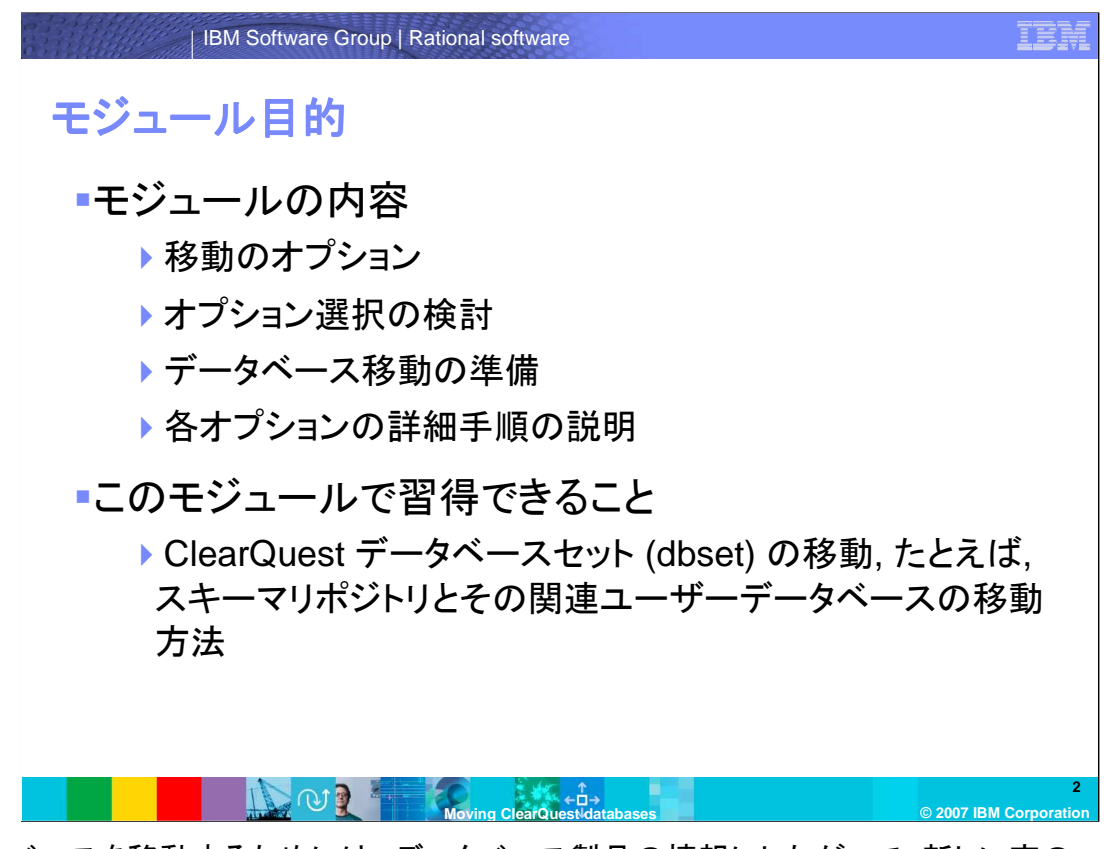

データベースを移動するためには、データベース製品の情報にしたがって、新しい空の ClearQuestデータベースを作成するか、または、データベース製品のツールを使用して、データ ベースのバックアップをリストアをするかの、いづれかの作業が必要になります。このモジュール では、データベース製品の管理の経験、また、空のClearQuestデータベース作成の経験がある ことを前提としています。ClearQuestの管理ツール、メンテナンスツール、デザイナーに慣れ親し んでいることも前提としています。最後に、ClearQuestコマンドラインツール **installutil** の使用 の経験があることも前提としています。

ClearQuestでは、スキーマリポジトリとユーザーデータベースの 2種類のデータベースがありま す。スキーマリポジトリは、ひとつ、または、複数の関連したユーザーデータベースを持つことが できます。このモジュールでは、スキーマリポジトリとひとつのユーザーデータベースから成る データベースを移動する方法を説明します。しかし、このモジュールでの手順は、単一データ ベースを移動する際にも使用できます。

## **Speaker Notes**

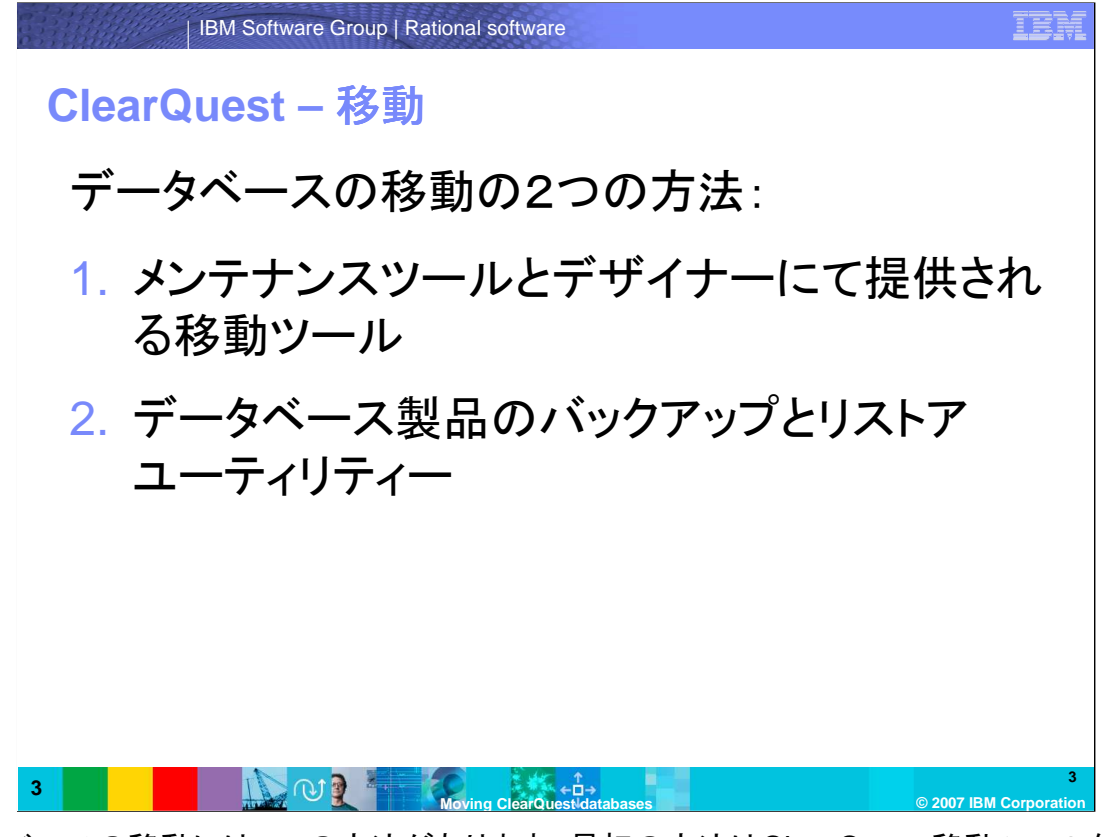

- データベースの移動には2つの方法があります。最初の方法はClearQuest 移動ツールを使用 する方法です。このツールは、元のデータベースにログインして、スキーマ、データ、そして、 インデックスを引き出し、新しいデータベースロケーションへコピーします。この方法で、デー タベース製品の変更もできます。
- 2つ目の方法は、データベース製品で提供されているバックアップとリストアユーティリティーを使 用する方法です。それから、ClearQuestを使用して新しいデータベースへの接続を作成しま す。データベースのサイズによっては、より効率的な方法となるでしょう。

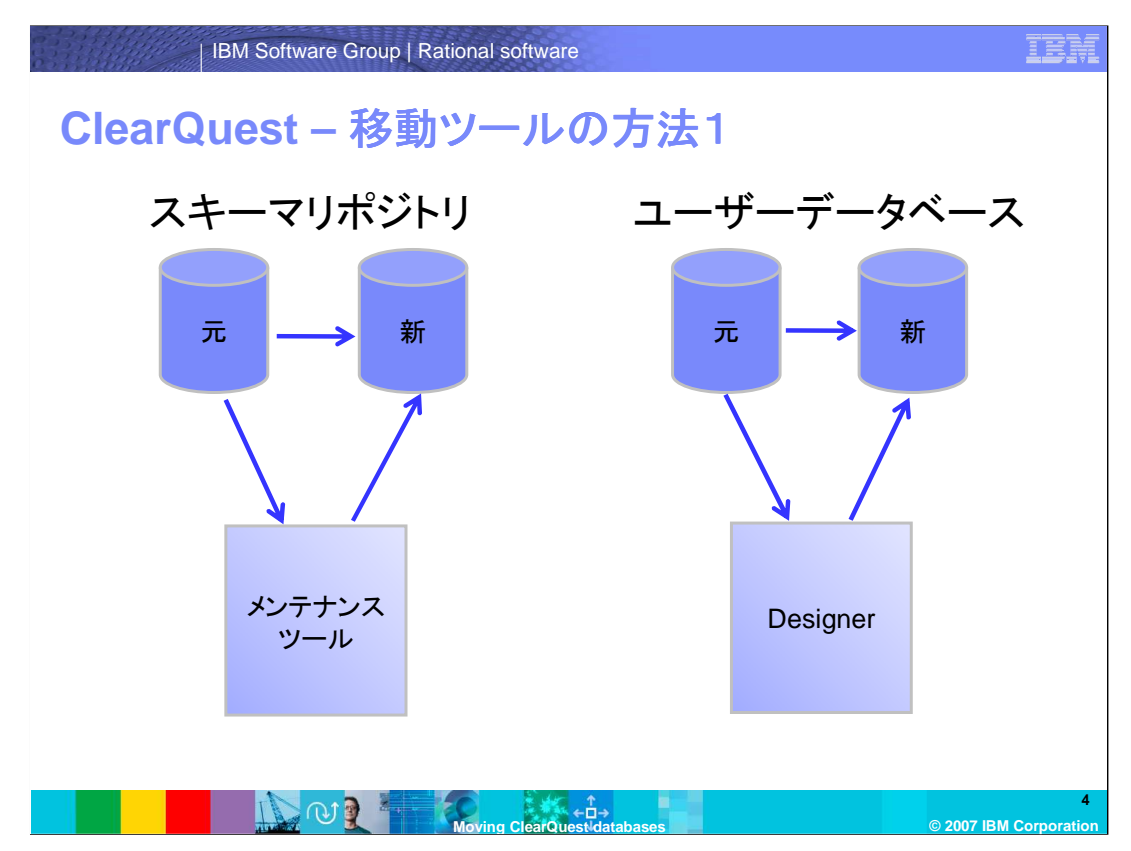

最初の方法として、移動ツールを使用する場合の方法を示します。

このツールは、元のデータベースにログインし、スキーマ、データ、そして、インデックスを、新し いデータベースロケーションへコピーします。移動中はデータベースがロックされることに注意し てください。

スキーマリポジトリの処理にはメンテナンスツールが、ユーザーデータベースの処理にはデザイ ナーが使用されますので、移動の際にもデータベースのタイプに合わせて、それぞれの管理 ツールを使用します。

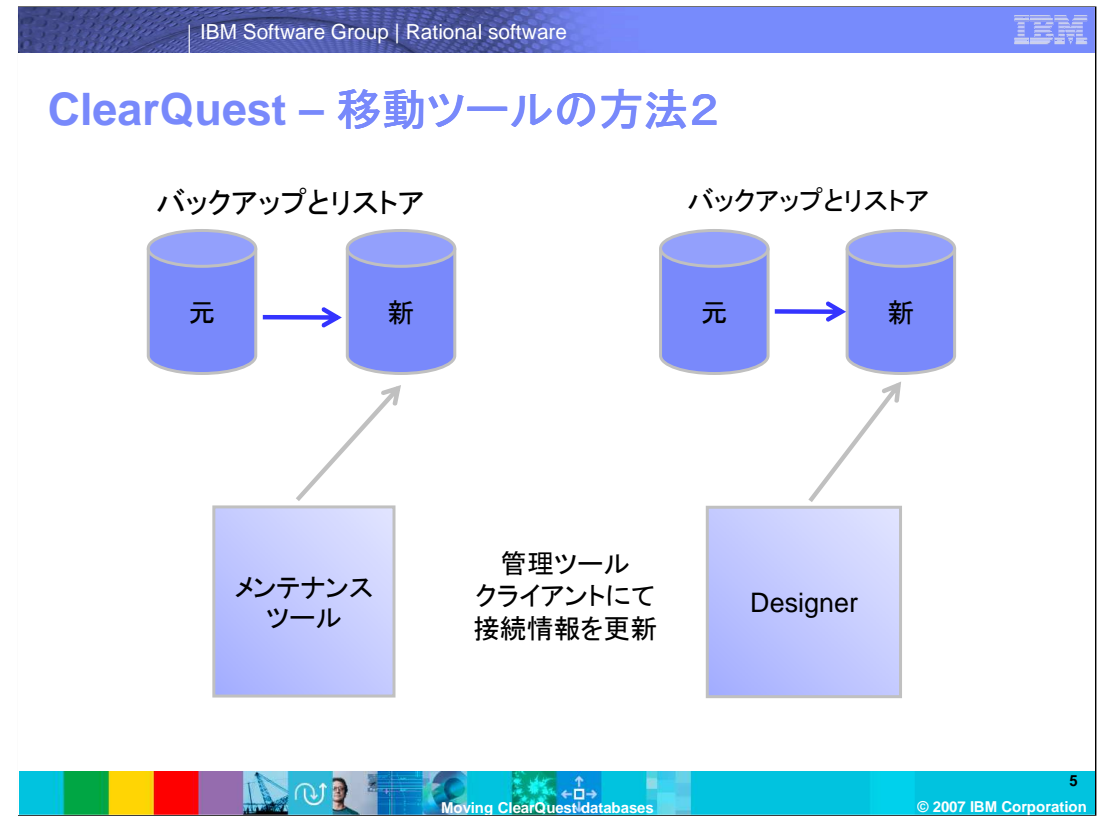

2つ目の方法を示します。

元のデータベースをバックアップし、新しいロケーションでリストアします。接続情報は、それぞれ のツールで更新します。

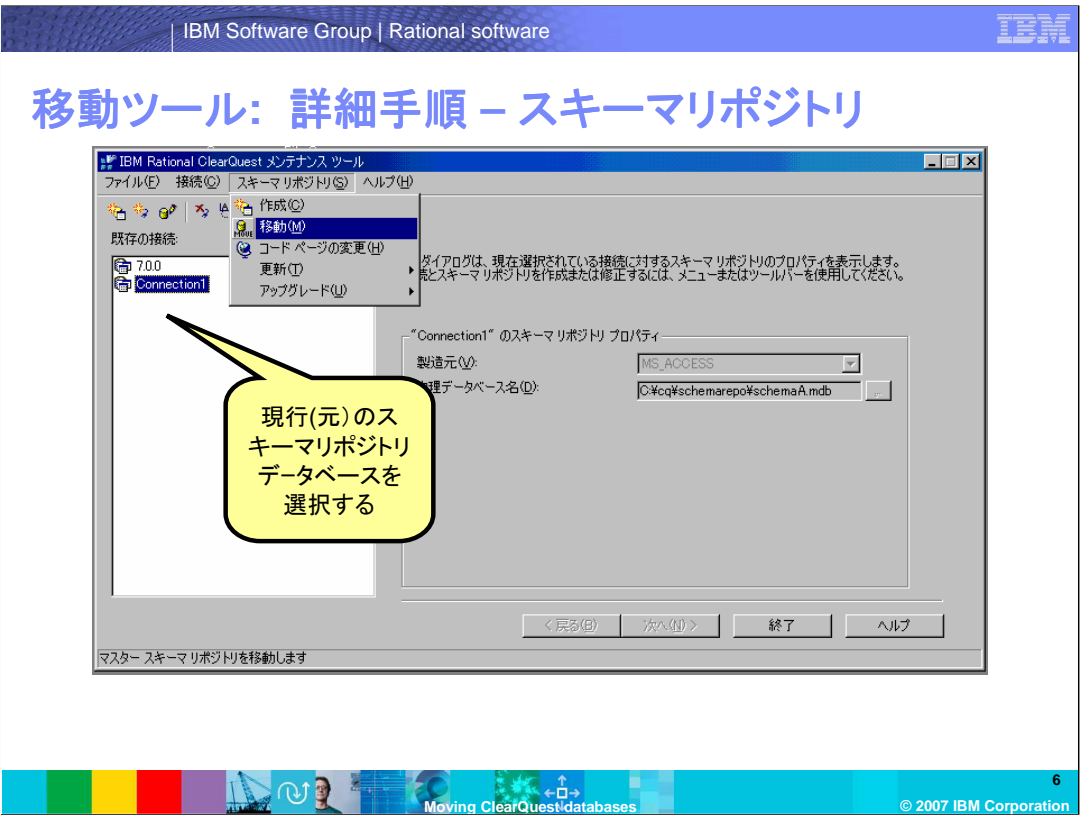

- まず、ClearQuest 移動ツールでの、データベースセットの移動を行ってみます。このあと、2つ目 の方法の説明をしますので、その方法を選ぶ場合は、1つ目の方法に関するスライドを飛ば しても構いません。
- データベースベンダの説明にしたがって、新しい空のデータベースを2つ作成します。もし、1つ のデータベースのみを移動する場合、新しいデータベースは1つだけ作成します。この説明 では、データベースセットを移動することを前提とします。
- スキーマリポジトリとユーザーデータベースのデータベースセットをバックアップします。続いて、 すべてのClearQuestユーザーがログアウトしていて、新規ログオンができない状態であるこ とを確認します。
- メンテナンスツールを開き、現行(元)のスキーマリポジトリを選択します。 スキーマリポジトリ > 移動 を選択します。

ここに示す例では、現行データベースセットは、 "Connection1"の接続名となります。

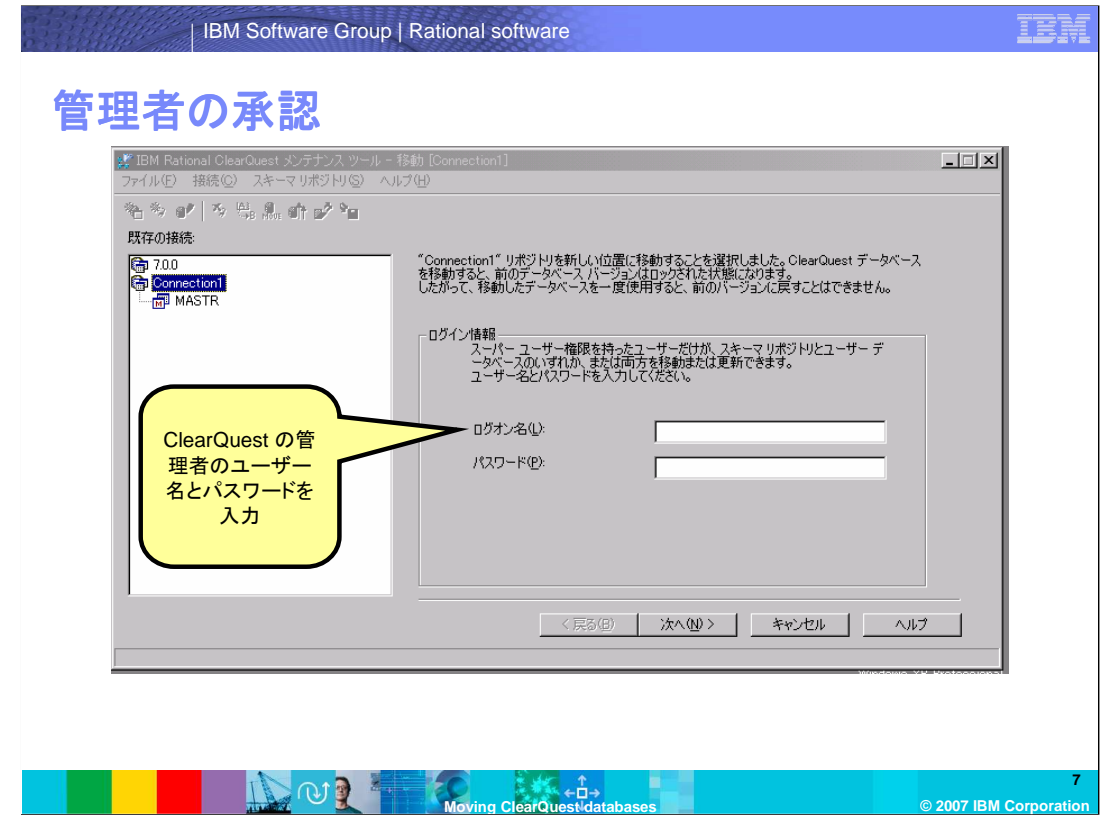

ClearQuestの管理者(スーパーユーザー)のユーザー名とパスワードを入力します。そして、次 へ をクリックします。 へ

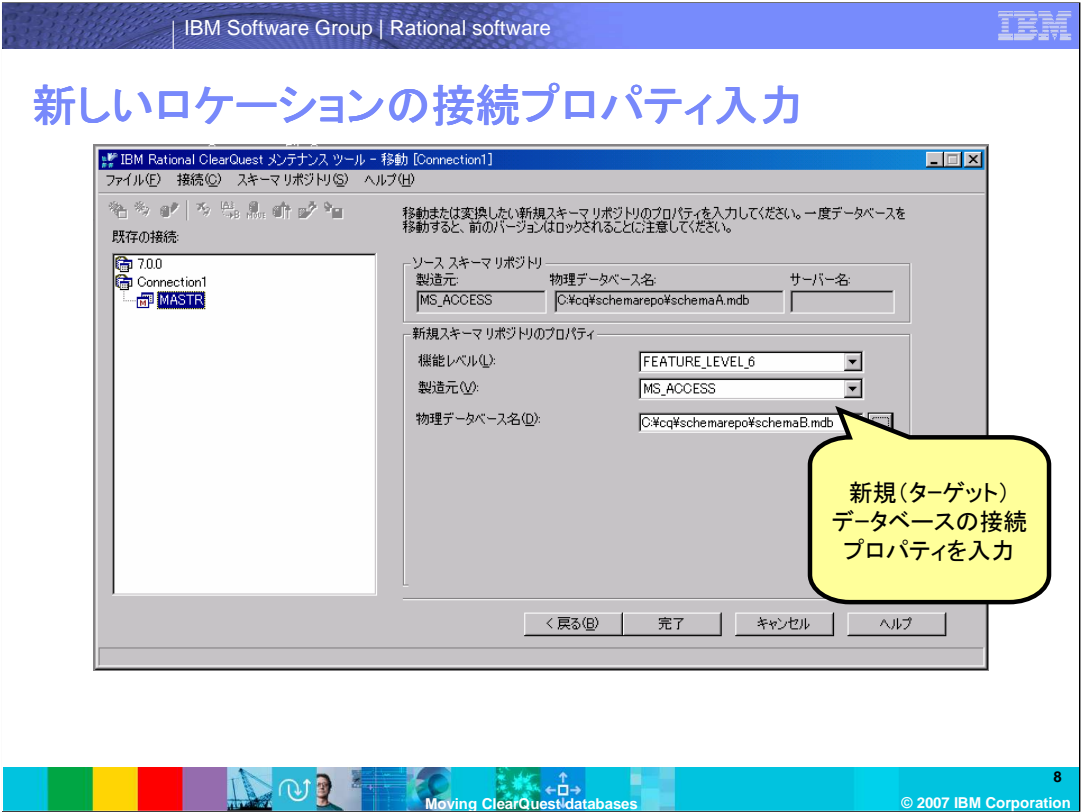

新規(ターゲット)データベースの接続プロパティを入力します。これは、新しいスキーマリポジトリ として、最初のステップで作成した空のデータベースのプロパティです。 完了 をクリックします。

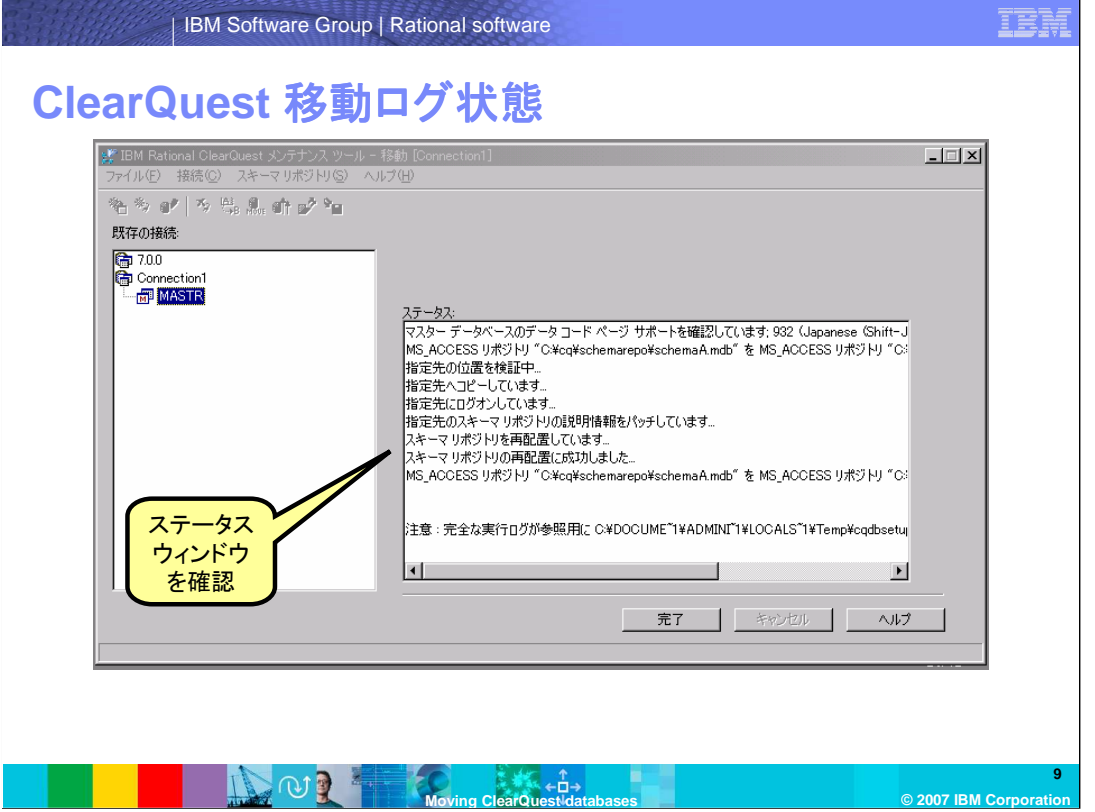

移動プロセスを実行すると、ClearQuest は、移動を開始し、その処理ごとにその内容をステータ スウィンドウに出力します。 "スキーマリポジトリの再配置に成功しました…" というメッセージと、 ログファイルの場所を示すメッセージが表示されると完了です。

完了 ボタンをクリックすると、選択した接続には、新しいロケーションの接続プロパティーが登録 されています。

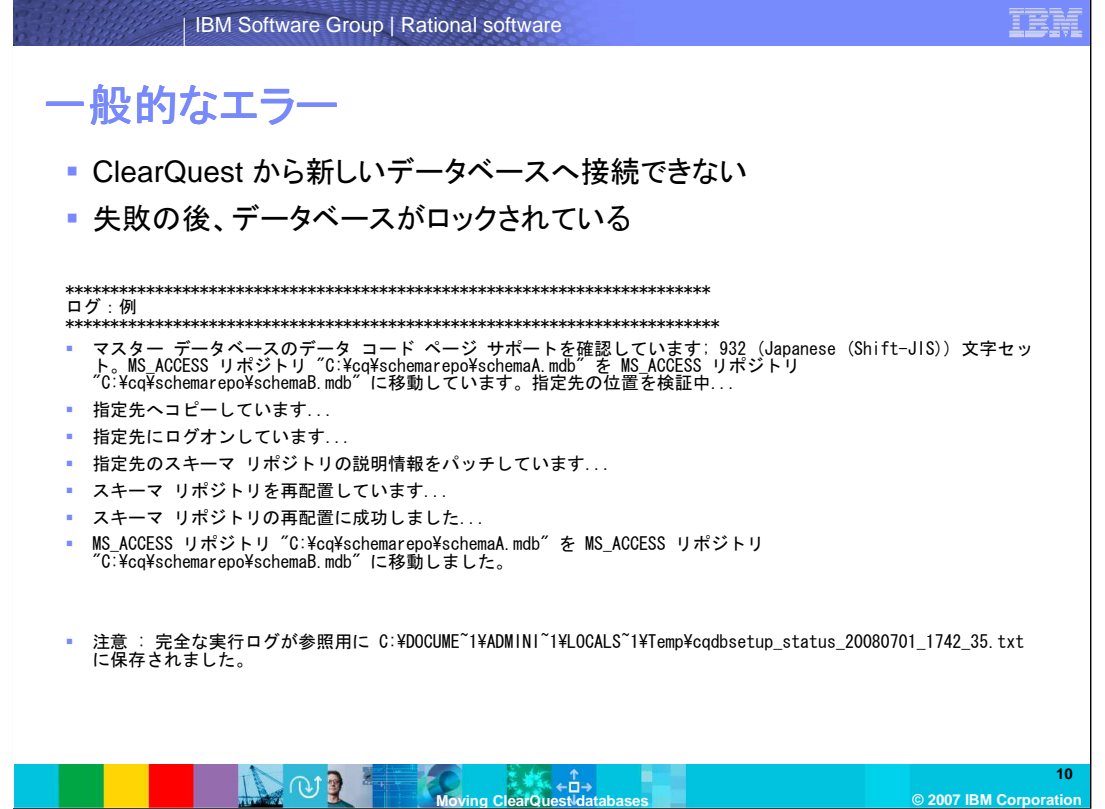

一般的なエラーは、 ClearQuest から新しいデータベースロケーションに接続できない、または、 データベースがロックされていることなどです。

もし、何かの理由で、移動が失敗した場合、現行のデータベースは、アンロックされます。もし、 失敗のあとも、データベースがまだロックされている場合は、ClearQuestコマンドラインツール **installutil** のファンクション **unlockschemarepo** を使用してデータベースをアンロックできます。

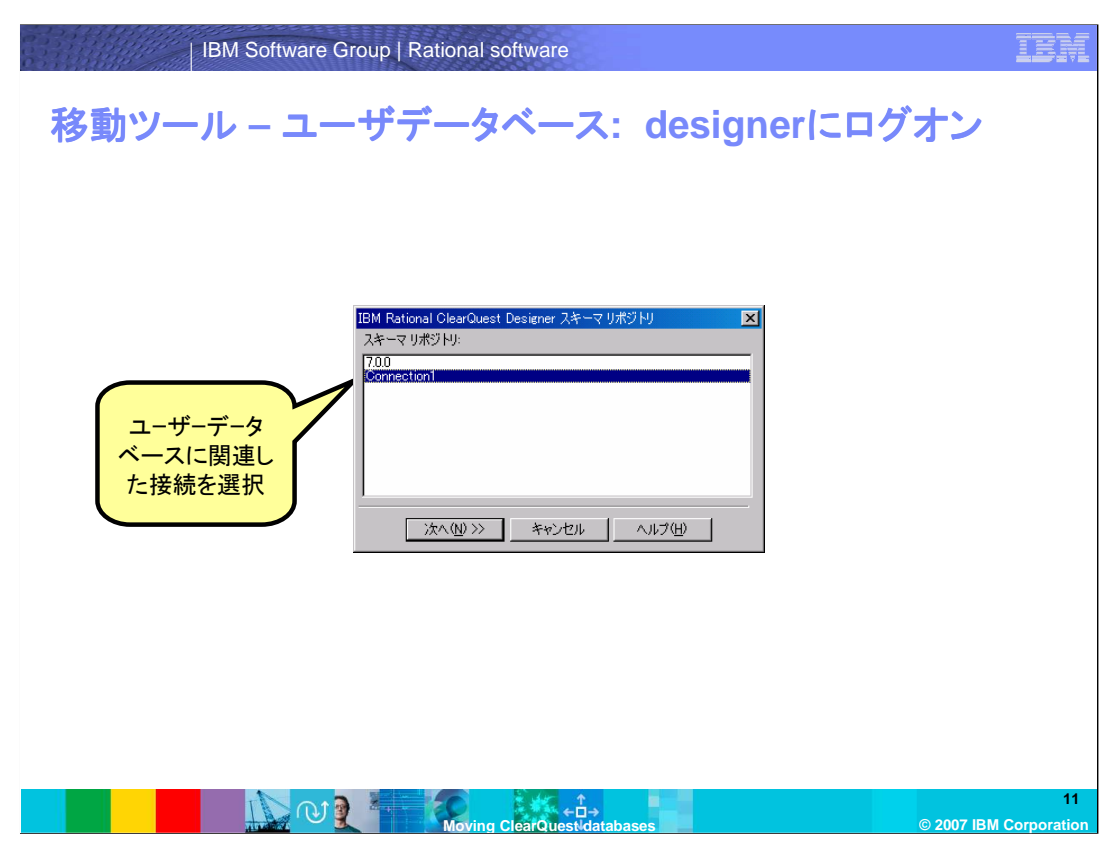

次は、関連づけられているユーザーデータベースを移動します。

同じ接続を使用して、Designer にログオンします。通常のログオンのように、ClearQuestの管理 者ユーザー名とパスワードを入力します。

次へ をクリックします。

スキーマを開く ダイアログボックスが表示された場合には、キャンセルをクリックします。

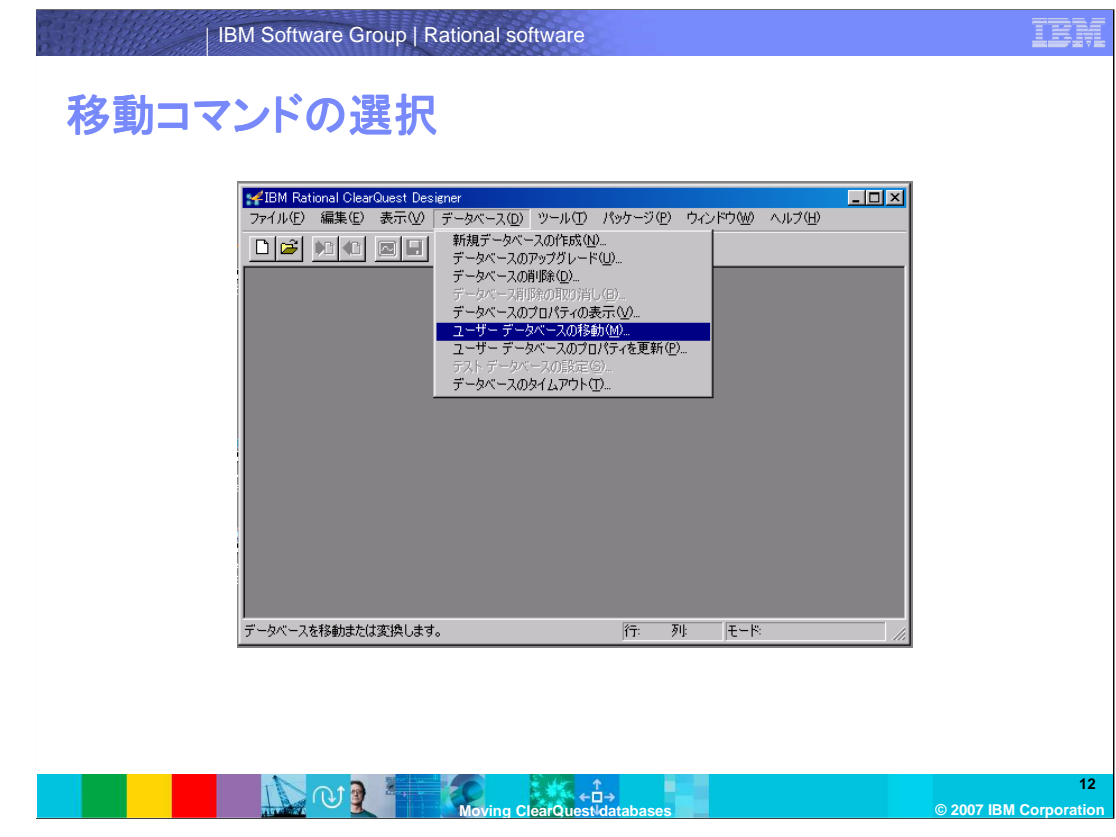

メニューからデータベース>ユーザーデータベースの移動を選択します。

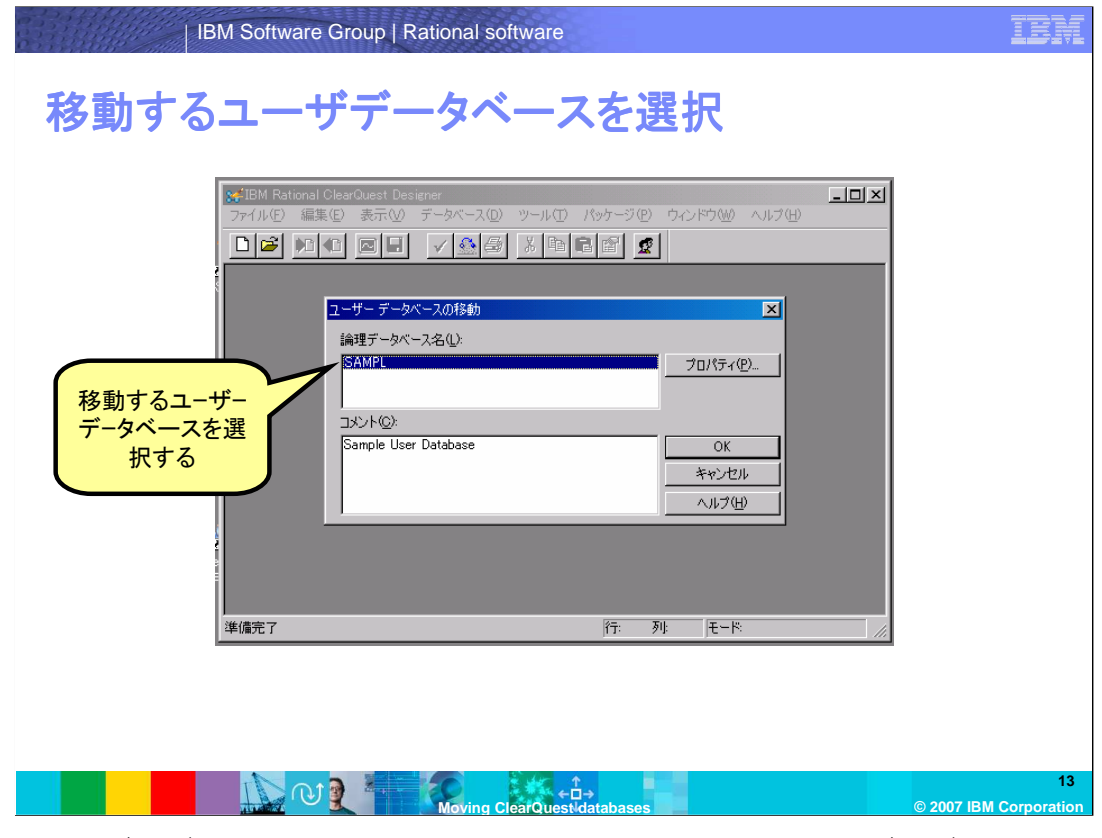

移動するユーザーデータベースを選択します。この例では、一つのユーザーデータベースのみ がこのスキーマリポジトリに関連しています。もし、複数のユーザーデータベースを移動する 場合、各ユーザーデータベースの移動のステップを繰り返す必要があります。 そして、プロパティー ボタンを選択します。

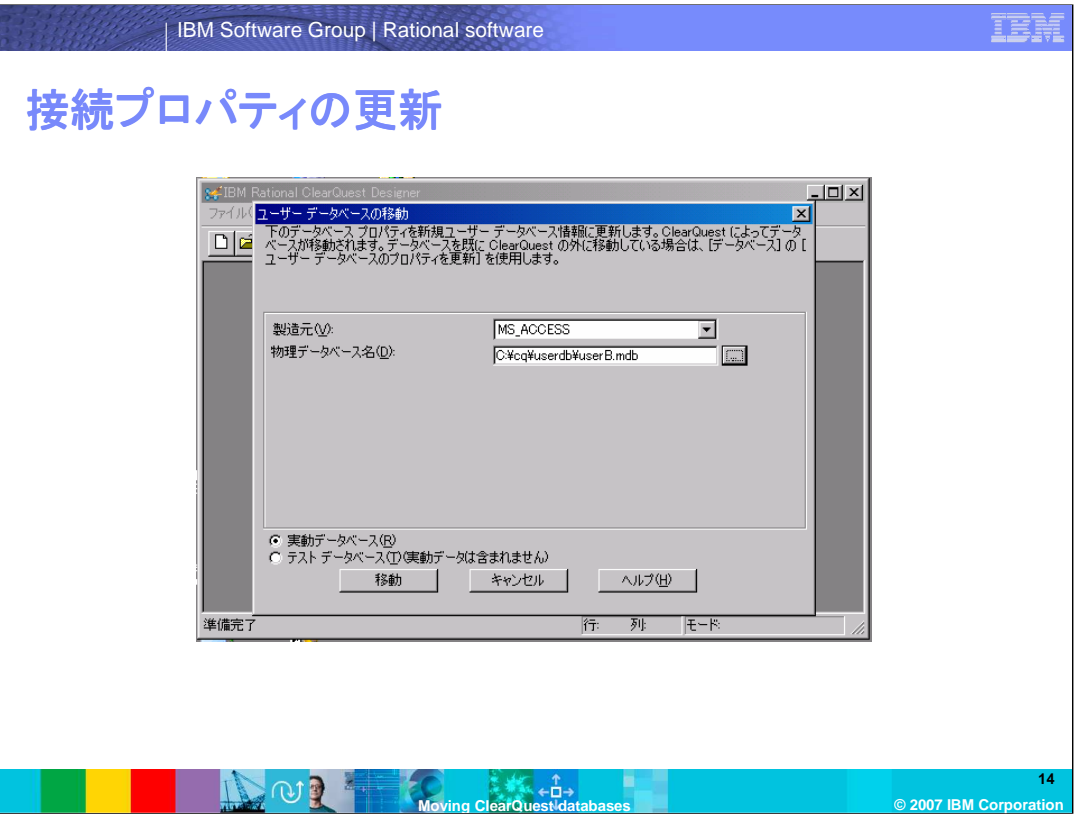

現行の接続プロパティが、変更できる状態で表示されます。

新しい接続プロパティを入力します。新しいユーザデータベースのロケーションとして、最初のス テップで作成した空のデータベースのプロパティーを入力します。

移動 ボタンをクリックします。

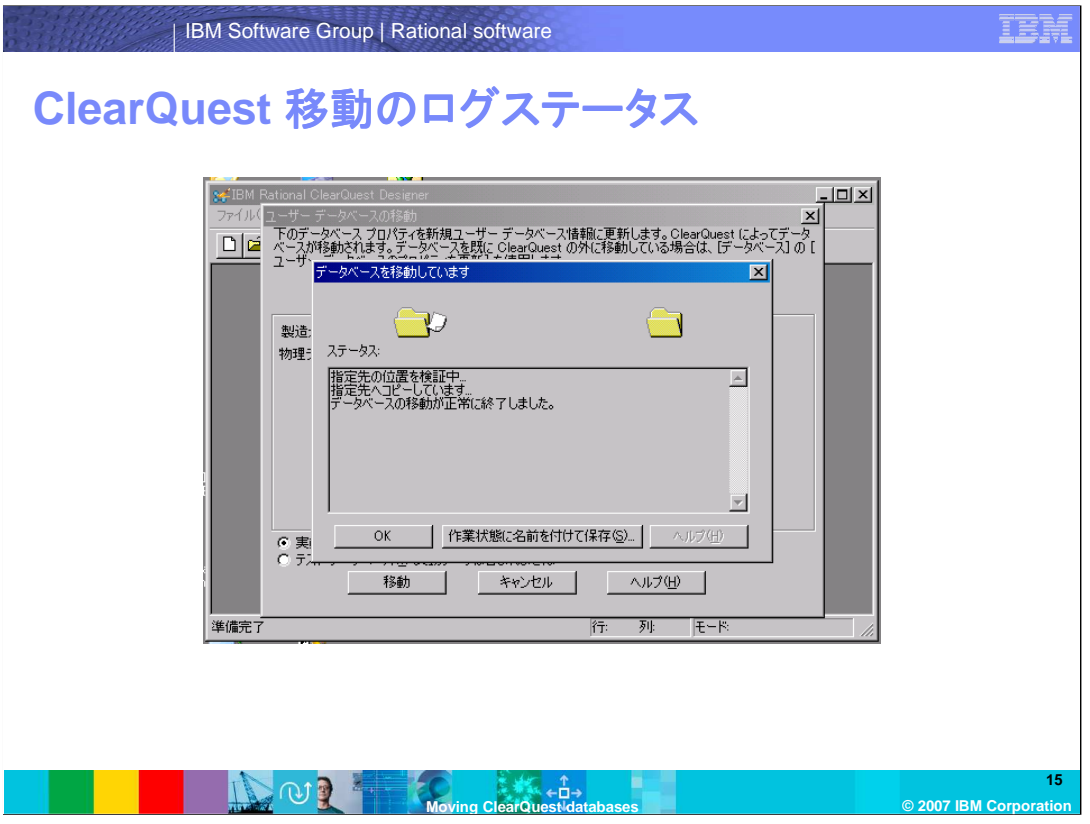

ClearQuestは移動を開始し、処理中にその過程ごとのログをステータスウィンドウに出力します。 "データベースの移動が正常に終了しました。" のメッセージで完了します。ステータスウィンドウ の出力ログはファイルに保存することもできます。

スキーマリポジトリと同様に、移動中にデータベースがロックされます。なんらかの理由で、移動 が失敗した場合、現行のデータベースは、アンロックされます。失敗のあとも、データベースがま だロックされている場合は、ClearQuestコマンドラインツール **installutil** のファンクション **unlockuserdb** を使用してデータベースをアンロックできます。

エラーが発生した場合には、さらに原因調査するために、そのログをコピーし、保存することが重 要となります。

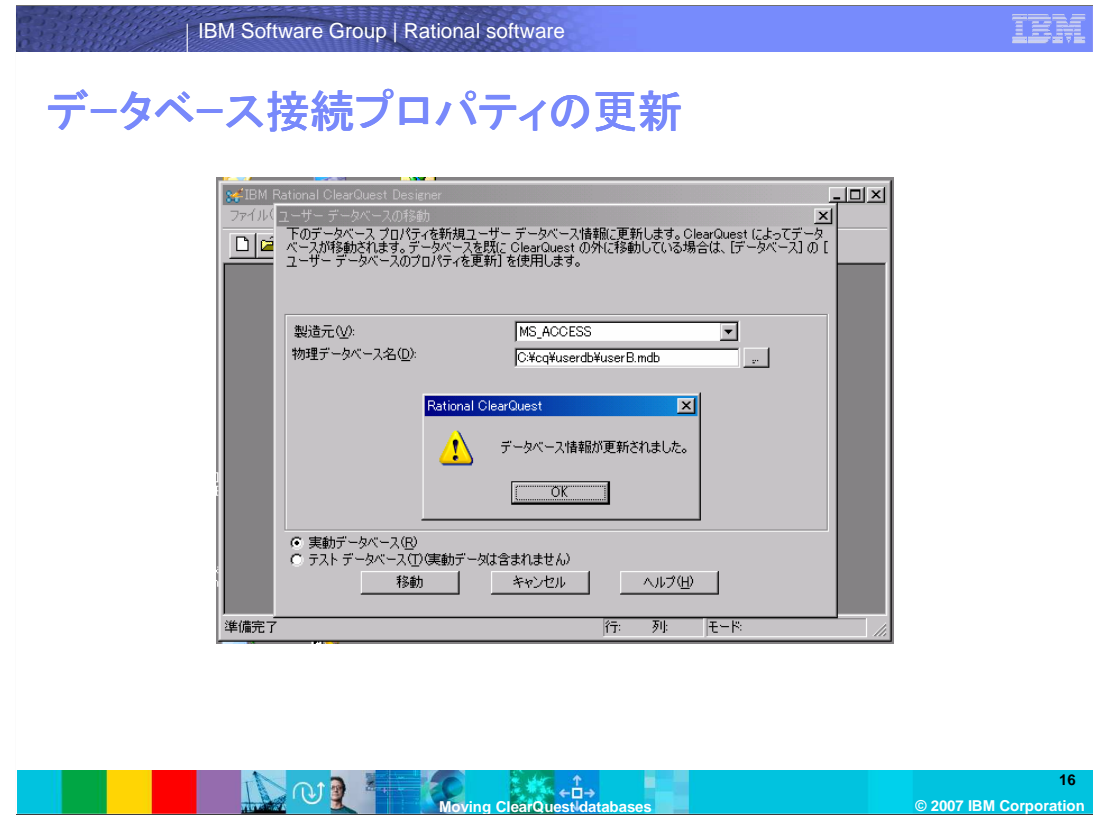

ClearQuest から、接続情報が更新されたとのメッセージが表示されます。 OK ボタンをクリックします。

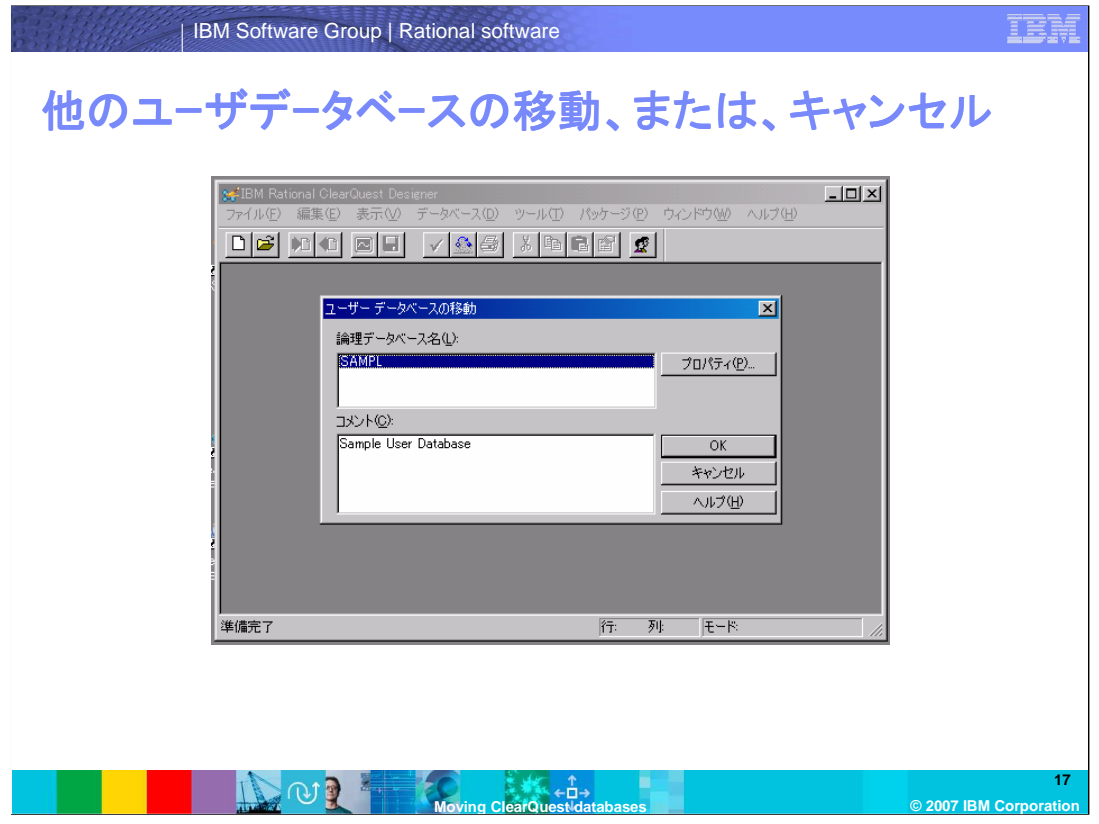

複数のユーザーデータベースを移動する場合で、それぞれの空の新規データベースを作成ずみ の場合、他のユーザデータベースを選択して、接続プロパティを更新し、移動を続けることができ ます。まだ、空のデータベースを作成していない場合は、ここでは キャンセルをして、データベー ス作成後に、Designer に再度ログインします。

ここでは、キャンセル をクリックします。これで、ClearQuest クライアントからログオンできるよう になります。

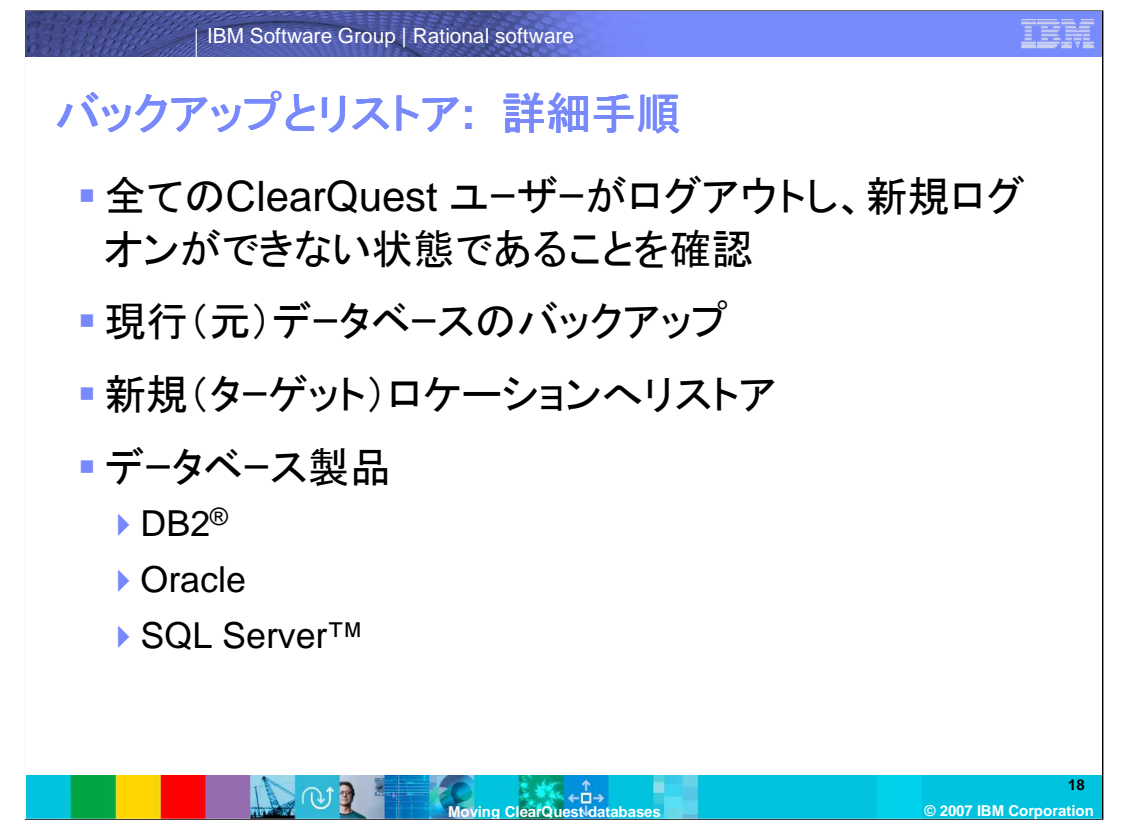

次のいくつかのスライドで、2つ目の方法について、見ていきましょう。ベンダから提供されている ツールでリストアする方法については、すでに知識があることを前提に説明します。ここでの説明 に不明な点がある場合、リストア手順の詳細については、データベース管理者へ確認ください。

DB2の場合、オペレーティングシステムレベルでアクセス認証するという前提のため、新しいオペ レーティングシステム上で、ClearQuest データベースのユーザー名が作成されていることを確 認します。リストア後、ClearQuestデータベースに設定されている接続プロパティとユーザー権 限を確認します。

オラクルの場合、インポート後、ClearQuest データベースのユーザー名に同じロールが設定さ れていることを確認します。

SQL Server の場合、リストアのための新しいユーザー名を作成後、SQLコマンドを使用して、 ClearQuestスキーマ名を、その新しいユーザ名に更新する必要があります。

次に、ClearQuestの接続プロパティの更新をします。

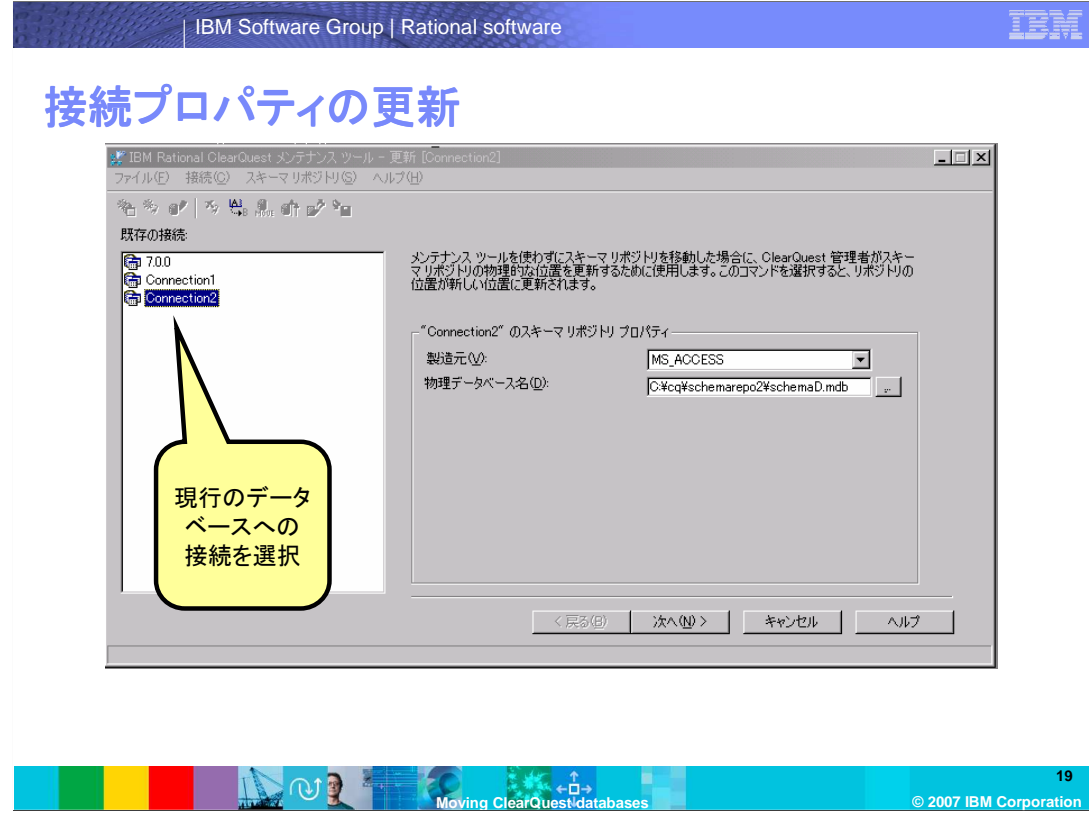

メンテナンスツールにて、現行のデータベースへの接続を選択します。 そして、スキーマリポジトリ > 更新 > 選択した接続 を選択します。

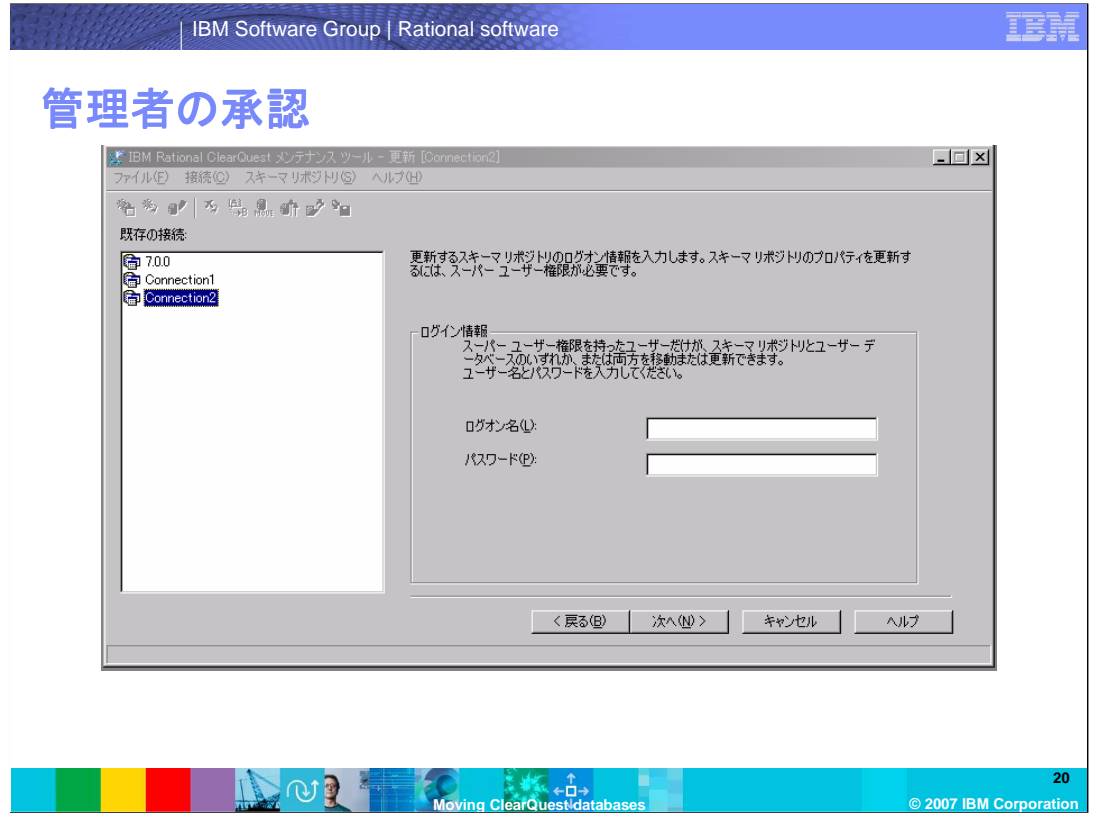

ClearQuestの管理者(スーパーユーザー)のユーザー名とパスワードを入力します。そして、次 へ をクリックします。 へ

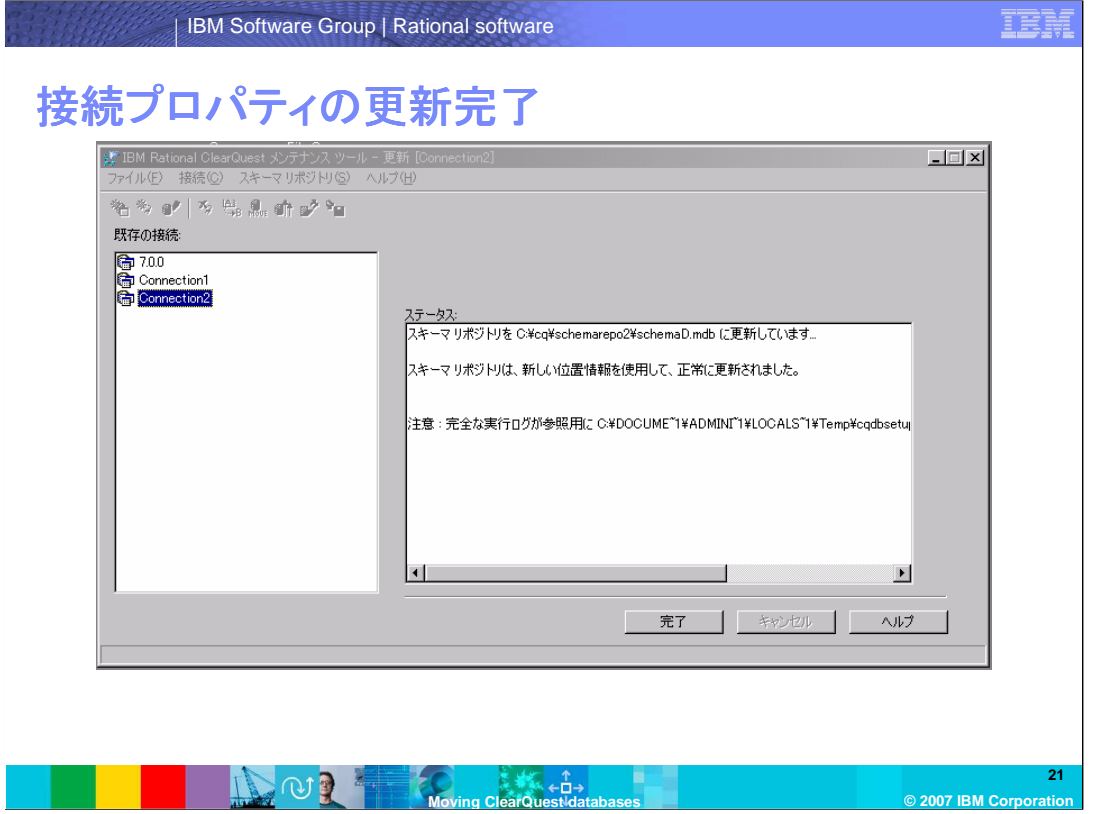

ClearQuestは、接続更新の結果のログを出力します。 "スキーマリポジトリは、新しい位置情報 を使用して、正常に更新されました…". というメッセージが出力され終了します。 完了をクリックするとメンテナンスツールのメイン画面に戻ります。

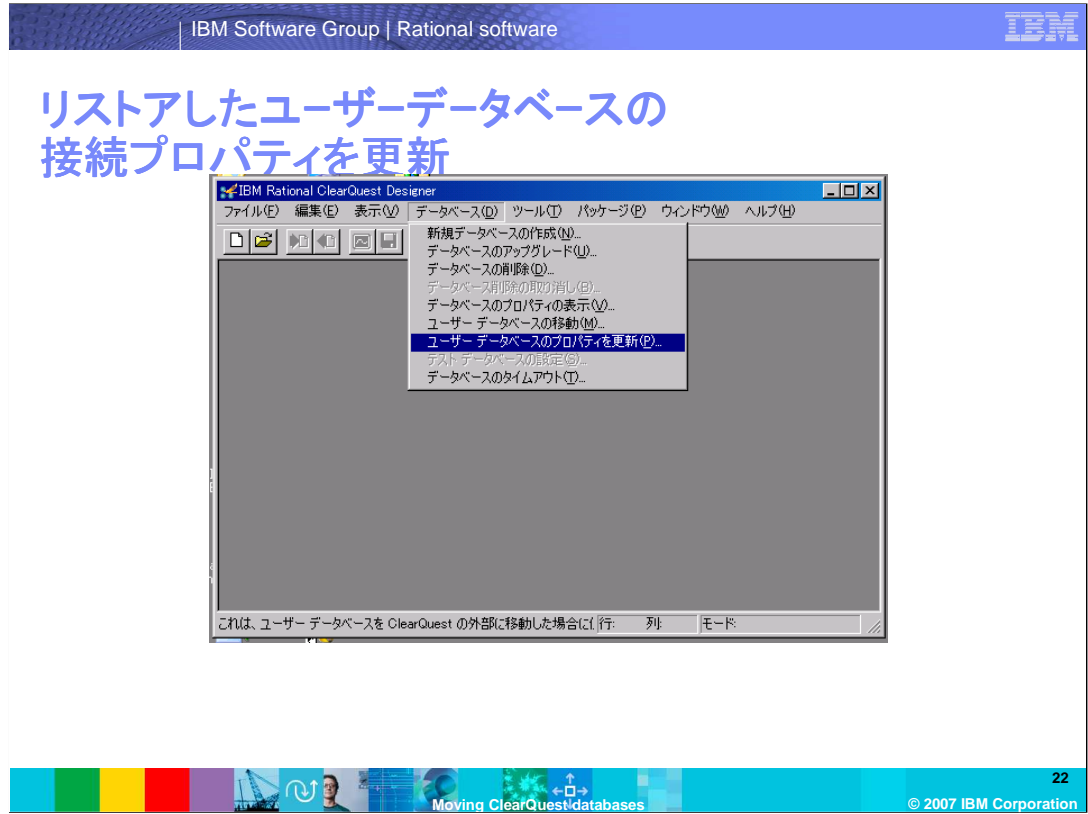

次に、ユーザーデータベースの更新が必要です。

同じデータベース接続にて、Designerを開きます。 そして、データベース > **[**ユーザーデータベースの ユーザーデータベース ーザーデータベースのプロパティを更新**]** を選択します。

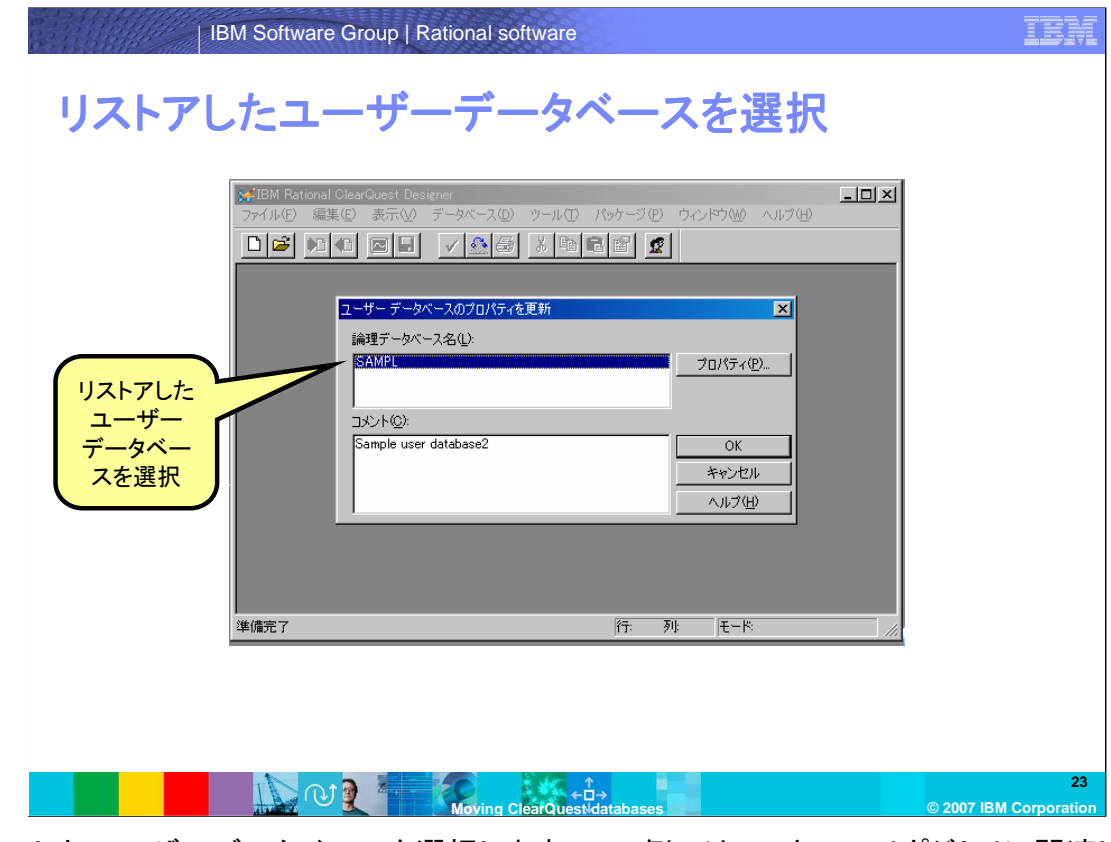

リストアしたユーザーデータベースを選択します。この例では、スキーマリポジトリに関連した ユーザーデーターベースは1つです。

そして、プロパティー を選択します。

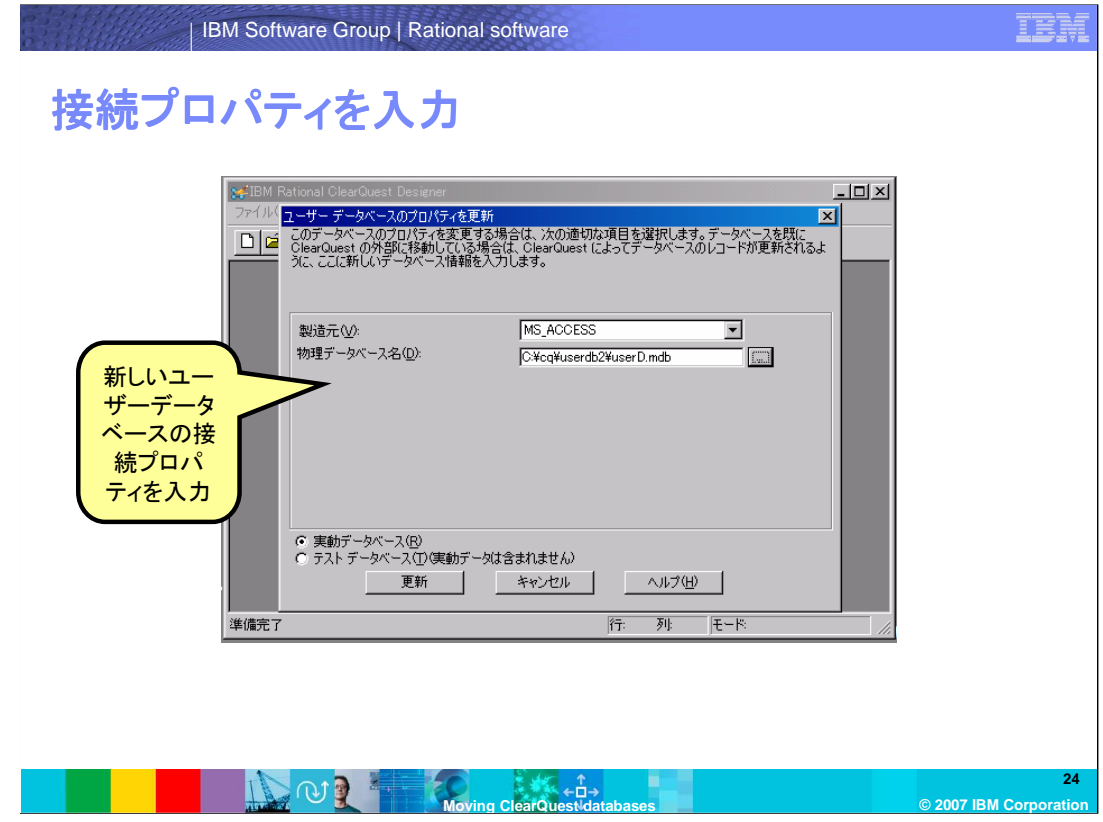

新しいユーザーデータベースの接続プロパティーを入力します。そして、更新をクリックします。 。<br>「データベースプロパティは更新されました」のメッセージが表示されます。

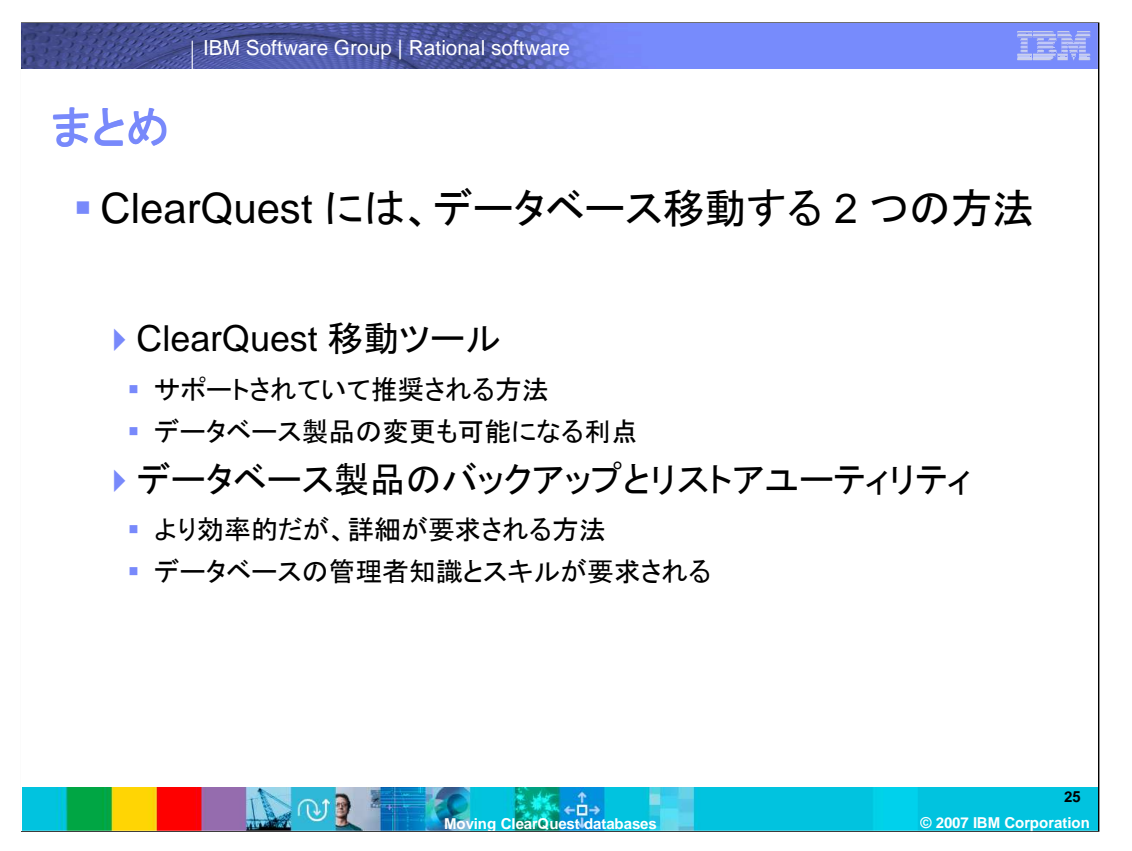

まとめますと、ClearQuest には、データベース移動する方法が、2つあります。ClearQuest の 移動ツールを使用する方法と、データベース製品のバックアアップ・リストアユーティリティを使用 する方法です。ClearQuest の移動ツールを使用する方法は、サポートされた方法で、より推奨さ れます。データベース製品の変更も可能になる利点もあります。先に空のClearQuest データ ベース作成が必要となることに注意してください。データベースベンダのバックアアップ・リストア ユーティリティを使用する方法は、より効率的な場合がありますが、詳細が要求される方法で、 データベースの管理者知識とスキルが要求されます。

いづれの方法でも、新しいデータベースロケーションへ正常に接続することができます。ほとんど の問題は、データベースが正常にリストアされていない、接続情報が正確でないことが原因とな ります。それらの問題を解決するには、新しいデータベースの作成やリストアを行ったデータベー ス管理者に確認してください。

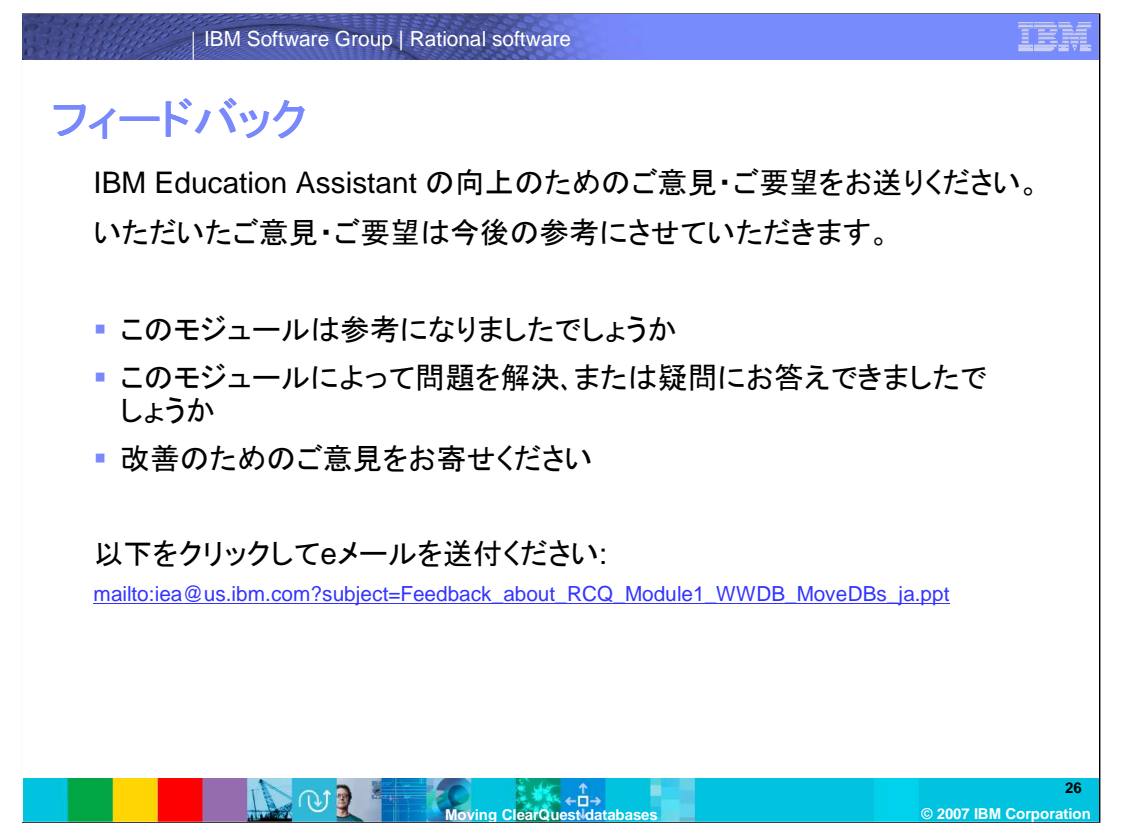

IBM Education Assistant の向上のため、お客様のご意見・ご要望をお送りください。いただいた ご意見・ご要望は今後の参考にさせていただきます。

## **Trademarks, copyrights, and disclaimers**

The following terms are trademarks or registered trademarks of International Business Machines Corporation in the United States, other countries, or both: ClearQuest DB2 IBM Rational

Rational is a trademark of International Business Machines Corporation and Rational Software Corporation in the United States, Other Countries, or both.

SQL Server, Windows, and the Windows logo are registered trademarks of Microsoft Corporation in the United States, other countries, or both.

 Product data has been reviewed for accuracy as of the date of initial publication. Product data is subject to change without notice. This document could include technical inaccuracies or typographical errors. IBM may make improvements or changes in the products or programs described herein at any time without notice. Any<br>statements regarding IBM's future direction and intent are s

Information is provided "AS IS" without warranty of any kind. THE INFORMATION PROVIDED IN THIS DOCUMENT IS DISTRIBUTTE "AS IS" WITHOUT ANY<br>PURPOSE OR NONINFRINGEMENT IS UNITABLY UNKNOWNER TO DRIVIDED IN THIS DOCUMENT IS DI

IBM makes no representations or warranties, express or implied, regarding non-IBM products and services.

The provision of the information contained herein is not intended to, and does not, grant any right or license under any IBM patents or copyrights. Inquiries regarding<br>patent or copyright licenses should be made, in writi

IBM Director of Licensing IBM Corporation North Castle Drive Armonk, NY 10504-1785 U.S.A.

Performance is based on measurements and projections using standard IBM benchmarks in a controlled environment. All customer prevanted are presented are presented are presented are presented are presented and presented are ratios stated here.

© Copyright International Business Machines Corporation 2007. All rights reserved.

Note to U.S. Government Users - Documentation related to restricted rights-Use, duplication or disclosure is subject to restrictions set forth in GSA ADP Schedule Contract and IBM Corp.

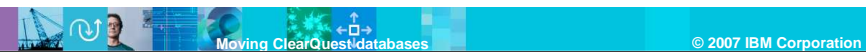

IER